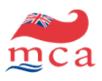

# CERS PORT USER MANUAL

## **Edition Number:**

0

#### **Revision Number:**

3

#### **Revision Date:**

17 December 2007

## **Prepared For:**

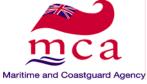

## **Prepared By:**

Engineering Ingegneria Informatica S.p.A. Defense & Aerospace Division Via San Martino Della Battaglia, 56 00185 - Rome ITALY

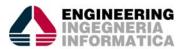

#### **Table of Contents**

| 1.  | Introduction                                            | 3  |
|-----|---------------------------------------------------------|----|
| 2.  | STARTING OF APPLICATION                                 |    |
| 3.  | ENTERING A NEW ARRIVAL NOTIFICATION                     |    |
| 4.  | ENTERING A NEW REPORTABLE DEPARTURE NOTIFICATION        | 19 |
| 5.  | REPORTING OF INFRINGEMENTS (FOR NON-REPORTABLE VOYAGES) |    |
| 6.  | CANCEL OR EDIT VOYAGE NOTIFICATIONS                     |    |
| 7.  | PORT WASTE INFRINGEMENT REPORTING                       |    |
| 8.  | BULK CARRIER INFRINGEMENT REPORTING                     |    |
| 9.  | VOYAGE MANAGEMENT                                       |    |
| 10. | VOYAGE DETAIL PAGE (VOYAGE DASHBOARD)                   |    |
| 11. | Infringement Management                                 |    |
| 12. | LOGOUT AND TIME OUT PROCEDURES                          |    |
| APP | ENDIX I – COMMON ICONS AND GRAPHICS                     |    |
|     | ENDIX II – GENERAL PRINCIPALS                           |    |
|     | ENDIX III – FLOW CHART DIAGRAMS                         |    |

# 1. Introduction

The European Union (EU), through a variety of EU Directives, has placed a requirement on Member States to work with the European Commission and co-operate on data exchange by implementing a system to capture data on vessel movements, dangerous cargoes, vessel safety, security information and the disposal of waste within European waters.

The EU-wide system that will be used to satisfy the above requirements is called SafeSeaNet and MCA as the responsible National Competent Authority, is tasked with developing and implementing a UK system that will report to SafeSeaNet and the European Commission.

The UK system that MCA is developing and implementing is called the **CONSOLIDATED EUROPEAN REPORTING SYSTEM** (CERS).

This document acts as a guide for working with the CERS/SVD system. Each single operation available to the user is described on the next chapters. The Web application also possesses a help-online system to provide the user with further detail.

Contact details

Should you have any problems accessing the system or require further information please contact:

- Aberdeen MRCC on Telephone 01224 597987: Fax Number: 01224 212862
- Email cers@mcga.gov.uk

# 2. Starting of application

Starting the Application To begin with, you should open an internet browser and navigate to the CERS start page:

#### https://cers.mcga.gov.uk/cerssvd/

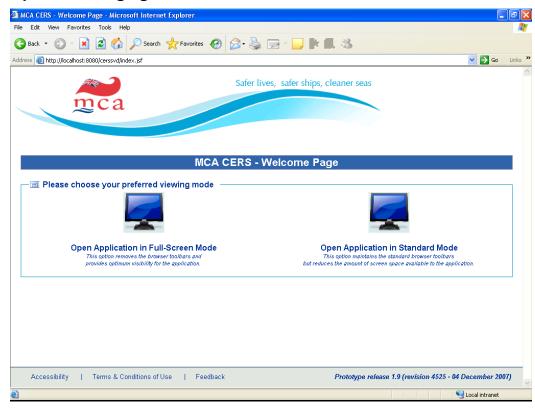

Application start page

This screen offers 2 options:

- 1. *Full-Screen Option*. When clicked a new customised window is opened through which the User can login to the system. This new window is customised so that the standard menu-bar, toolbar and address-bar that are part of the web browser are no longer displayed. This <u>recommended</u> option provides the application with a cleaner interface and a larger display area.
- 2. A direct link to the **Standard Login** page. When clicked the User will be redirected to the Login page within the same browser window.

Click on either the 'viewing modes' (represented as monitor icons) to proceed to the Login page of the CERS/SVD application.

# Logging-in to the Application

To Login:

- 1. Enter your login Username and Password.
- 2. Click Login.

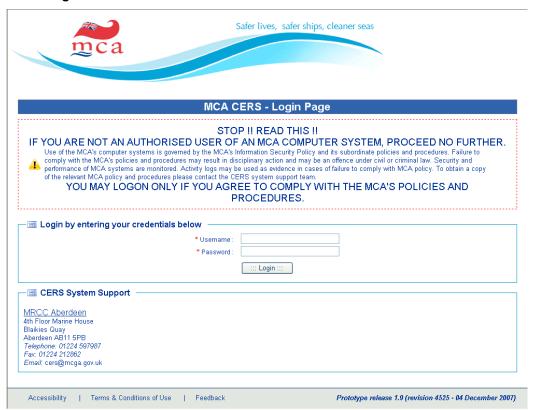

Login page

# Wrong Login or Password

Unsuccessful login will result in an *Error Message – Invalid username or password.* A total of three login attempts are permitted before access to the system is denied.

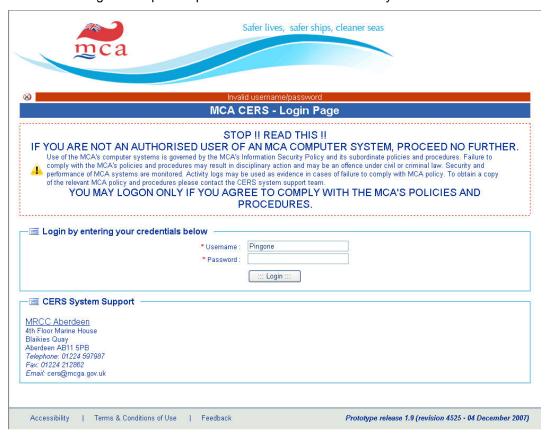

Login page - wrong username or password

Should access to the system be denied, please contact Aberdeen MRCC, details available on the first chapter of the user-guide or available on the login page of the CERS application.

Organisation of the Home Page

Following a successful login, you will be presented with the CERS Home page.

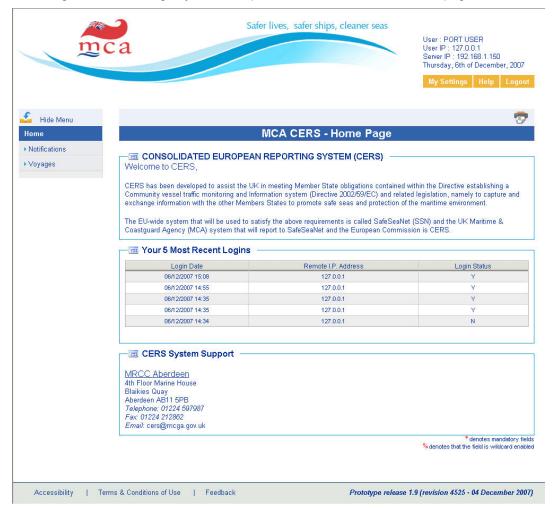

CERS Home Page

This page consists of 4 parts:

- 1. The upper part, the Header, contains useful control links to the *My Settings* section, a link to the *Help* system and an option to *Logout* of the application. It also displays some pertinent information including the current date and time and the name and IP of the logged-in User.
- 2. The left part contains a collapsible categorised *Navigation Menu* that is used for navigating to any section of the application.
- 3. The right section displays the MCA Security Policy message and a record of your last five login accesses as well as Cers System support contact details.
- 4. The lower part, the Footer, contains links to the *Accessibility*, *Legal* and the *Feedback* of use for the CERS system.

Hide Navigation Menu To obtain more space you can hide the left navigation menu by clicking on the 'Hide Menu' button located on top of the navigation menu.

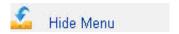

Hide Navigation Menu button

To un hide the navigation menu click on the button with the 'Menu' label on your top left corner of the screen.

My Settings

Clicking on the 'My Settings' link you will be presented with a page containing your personal details and settings. You can change them as required.

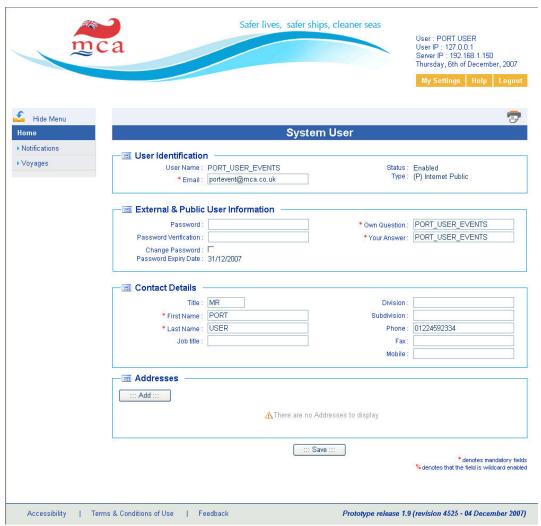

My Settings Page

To record the changes click on the save button located on the bottom of the page.

#### **Changing Password**

To change your password simply fill-in both 'Password' and 'Password Verification' fields. Both fields must contain the same value. Click the 'check' box to confirm you wish to change your password. Click on 'Save' button when completed.

Help

To obtain online help please click on the 'Help' link. This will open a new web browser page to access the online guide for using the application.

#### Logout

Click on the 'Logout' link when you want to exit from the system. This will redirect you back to the login page.

### Message Dialog

Below the *Header* on each and every page there is a section devoted to providing continuous feedback to the User. This *Message Dialog* displays information including Error, Warning and Information messages to the User to provide them with feedback concerning their last action.

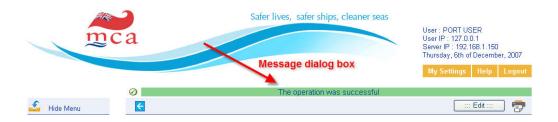

CERS - Message dialog box

**Error Messages** – Displayed using a red background, indicate that the last action failed and the User should read the message to understand what went wrong.

**Warning Messages** – Displayed using an amber background, indicate that there is information that the User should be aware of before proceeding.

**Information Messages** – Displayed using a green background, indicate that the last action performed by the User was completed successfully.

#### Connection Status

The *Connection Status* of the application is displayed within the upper right corner of the page to indicate to the User whether the application is maintaining a successful connection with the server. This continuously monitors the connection to ensure that the server is running and that a viable network connection is present.

#### **States**

**Communicating with server** – when the User performs some action requiring interaction with the server this status message will be displayed until the interaction completes.

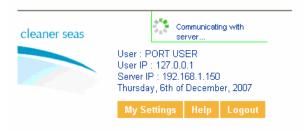

**Connection Lost** – should the internet connection fail for any reason, the status message below will be displayed. Should this happen, the User should attempt to refresh the page or alternatively to return to the Home Page and Login in order to reestablish the connection.

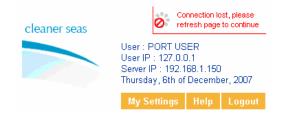

# 3. Entering a NEW Arrival Notification

#### Introduction

Arrival Port Notifications must be entered onto CERS for: -

- 1) Every sea-going merchant vessel (equal to or greater than 300 GT) arriving at a UK port.
- 2) Any sea-going merchant vessel (irrespective of size) arriving at a UK port from outside the EU and carrying dangerous or polluting goods

The operator, agent or master of such a ship must provide the required port arrival notification to the port authority at least 24 hours in advance of ship arrival or at the latest at the time the ship leaves the previous port, if the voyage time is less than twenty-four hours; or if the port of arrival is not known or it is changed during the voyage, as soon as this information is available.

The port authority shall, upon receipt, input the port arrival notification received from the operator, agent or master onto CERS.

# New arrival notification.

In order to add a new Arrival Notification to the system, you should first open the Notifications section of the collapsible *Navigation Menu* and then choose *New Arrival*.

New arrival notification.

To insert an arrival notifications simply enter either the *IMO#*, *MMSI#* or *Call Sign* of the Vessel of interest and then click the Lookup button.

Step1

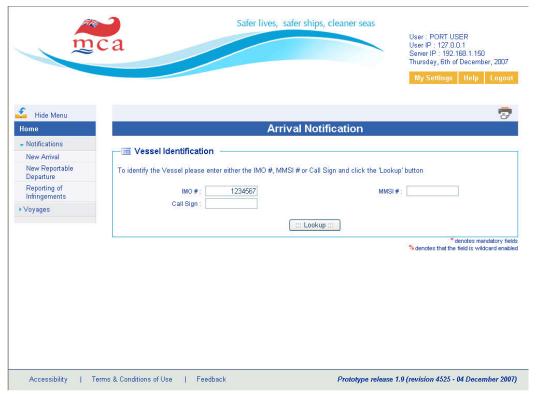

CERS - New Arrival notification (STEP 1)

The vessel details will be retrieved and displayed on screen.

Should the vessel not be found within the system, this will be indicated through the **Message Dialog Box** providing you with the option to attempt a new query. Simply click **previous button** re-enter data using one of the other two box fields. Should the vessel not be found following the second attempt, simply continue to complete all fields with the information you hold.

New Arrival notification.

Step 2

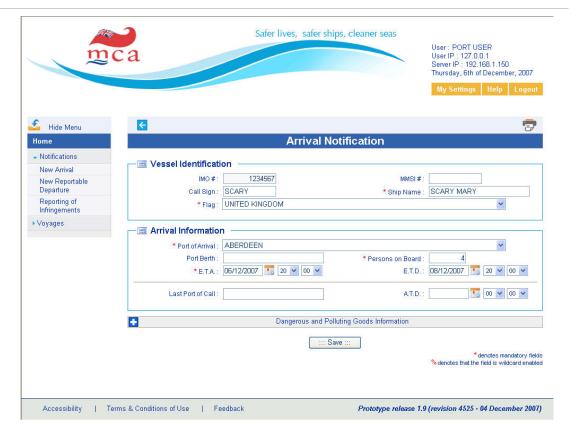

CERS - New Arrival notification (STEP 2)

This page is composed of three main sections.

#### VESSEL IDENTIFICATION

The first section initially displays the Vessel details as retrieved by the system.

#### ARRIVAL INFORMATION

The second section provides a form defining the details that should be entered in order to record a new Arrival Notification. These fields are defined as:

Port of Arrival - Mandatory choice from the UK Port List

Port Berth - Optional Berth at which Vessel berths

Persons on Board - Mandatory number of people of board

E.T.A. – Mandatory date and time for Estimated Time of Arrival

E.T.D. – Optional date and time for Estimated Time of Departure

Last Port of Call – Optional choice from the Worldwide Port List

A.T.D. – Optional date and time for Actual Time of Departure from the Last Port of Call

The third section encapsulates Dangerous and Polluting Goods (DPG) notification which can be added to the notification if the vessel is arring at a UK port from a departure port outside

the EU. To add the DPG Notification, you should expand the section by clicking the **add icon** shown on the left hand side of the Dangerous and Polluting Goods heading. This will cause the DPG Notification form fields to be displayed, which should then be completed as detailed below. In order to collapse the Notification, clicking on the **remove icon** that appears in place of the **add icon** when expanded.

Once all of the mandatory information has been entered along with any optional information, you should click on the *Save* button to store the details to the system.

Validation of specific fields is carried out at this point to ensure that the mandatory fields have been filled and that all of the data entered is valid.

If at any point the User wishes to cancel the update, they simply click the **previous arrow** icon at the top left of the screen. A confirmation dialog box will be presented requiring the User to confirm their intention, in order to prevent the un-intentional loss of unsaved data.

Additional Information Dangerous and Polluting Goods

Notification

(HAZMAT).

To add the Dangerous and Polluting Goods Notification (HAZMAT), you should expand the pertinent section by clicking the *add icon* provided within the heading. This will cause the Notification form fields to be displayed, which should then be filled. In order to remove the Notification, you should collapse the pertinent section by clicking on the *remove icon* that appears in place of the *add icon* when expanded.

The Dangerous and Polluting Goods notification requires the user to provide information regarding where Manifest details can be requested. The user has three different options:

- 1) Provide the WEB LINK to the Manifest details
- 2) Upload the Manifest details into the CERS system
- 3) Provide Contact details

Also if applicable the license of the vessel according to the Safe Carriage of Irradiated Nuclear Fuel Code should be provided.

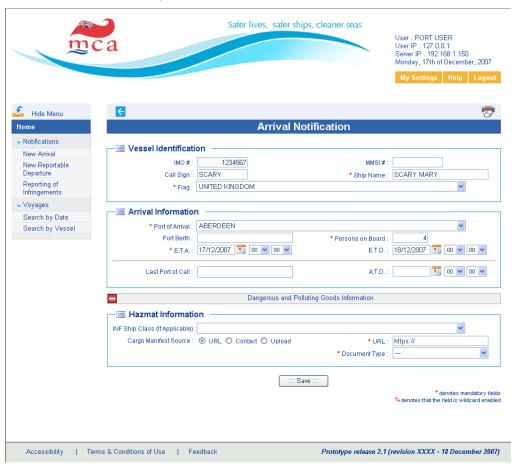

CERS - New Arrival notification, Additional Dangerous And Polluting Goods info

NB: If the vessel possesses an exemption from reporting dangerous and polluting goods notification, this will be notified to the user through a warning message within the Message Dialogue Box.

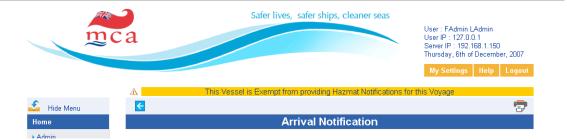

CERS – New Arrival notification with Hazmat exemption

If such a message appears on screen there is no requirement to complete the dangerous and polluting goods notification, only the arrival notification.

New Arrival notification.

Step 3

The system will display a Summary page for the Arrival Notification that you have entered. At the top of this page a message will also be displayed within the **Message Dialog box** indicating the success of the operation.

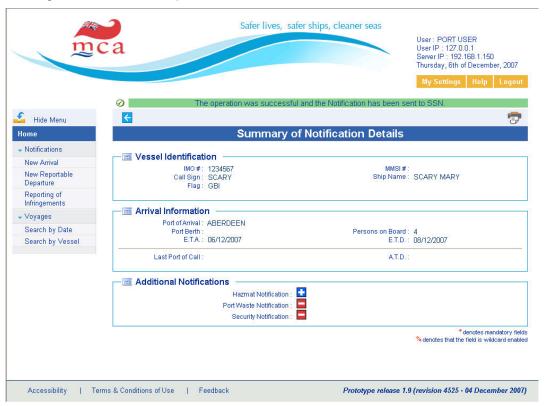

CERS - New Arrival notification (STEP 3)

This page is composed of three main sections:

- 1. The first section displays all of the Vessel details that were provided.
- 2. The second section displays all of the Voyage details that were provided.
- 3. The third section encapsulates the Additional Notifications that may have been provided.

The process of adding the Arrival Notification is now complete, in order to provide another notification, you should click on the *previous icon* defer after which you can begin from Step 1 again or alternatively Click the logout tab at the top right of the screen to exit from the system.

# 4. Entering a NEW Reportable Departure Notification

#### Introduction

A Reportable Departure Notification (Hazmat) must be entered onto CERS for: -

Any sea-going merchant vessel (irrespective of size) departing a UK port and carrying dangerous or polluting goods.

The operator, agent or master of such a ship must provide the required departure hazmat notification to the port authority\* prior to departure of the vessel from the loading port or, if the destination is unknown at departure then as soon as this information becomes available.

The port authority is the UK departure port if departing UK and is the UK arrival port if departing from a non-EU port.)

The port authority shall, upon receipt, input the departure hazmat notification received from the operator, agent or master onto CERS.

## Reportable Departure Notification

In order to enter a departure notification of Dangerous or Polluting Goods (HAZMAT) to the system, you should first open the Notifications section of the collapsible *Navigation Menu* and then choose *Reportable Departure Notification*.

Reportable Departure Notification. Step1 To insert a reportable departure notifications simply enter either the *IMO#*, *MMSI#* or *Call Sign* of the Vessel of interest and then click the Lookup button.

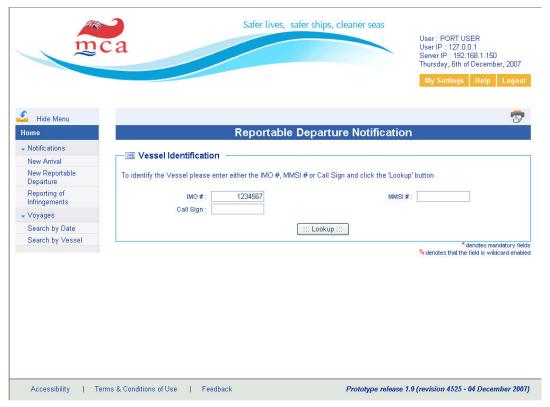

CERS - New Departure notification (STEP 1)

The vessel details will be retrieved and displayed on screen.

Should the vessel not be found within the system, this will be indicated through the **Message Dialog Box** providing you with the option to attempt a new query. Simply click **previous** re-enter data or alternately enter Vessel data relevant to one of the other two boxes.

Reportable Departure Notification.

Step 2

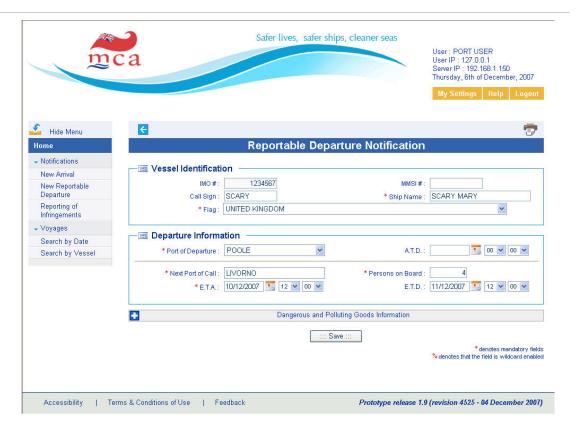

CERS - New Departure notification (STEP 2)

This page is composed of three main sections.

The first section initially displays the Vessel details as retrieved by the system. If appropriate you may amend the vessel details at this point.

IMO # – 7 digit unique IMO number for the Vessel

MMSI # – 9 digit unique MMSI number for the Vessel

Call Sign - The Vessels Call Sign

Ship Name - Mandatory Vessel name

Flag State - Mandatory choice of registered flag state

**NB** At least one of the IMO or MMSI numbers must be entered.

The second section provides a form defining the details that should be entered in order to record a new Dangerous & Polluting Goods Notification.

These fields are defined as:

Port of Departure - Mandatory choice from the UK Port List

A.T.D. – Optional date and time for Actual Time of Departure from the Last Port of Call

Next Port of Call – Mandatory choice from the Worldwide Port List

Persons on Board - Mandatory number of people of board

E.T.A. – Mandatory date and time for Estimated Time of Arrival

E.T.D. – Optional date and time for Estimated Time of Departure

The third section encapsulates the Dangerous & Polluting Goods Notification. information. To add the Notification, you should expand the the section by clicking the **add icon** to the left of the heading. This will cause the Notification form fields to be displayed, which should then be completed. In order to remove the Notification, you should collapse the pertinent section by clicking on the **remove icon** that appears in place of the **add icon** when expanded.

Once all of the mandatory information has been entered along with any optional information, you should click on the *Save* button to store the details to the system.

Additional

Dangerous and Polluting Goods notification.

The Dangerous and Polluting Goods notification requires the user to provide information of the where the Manifest details can be obtained. The user has three different options:

- 1) Provide the WEB LINK to the Manifest details URL
- 2) Provide Contact details The user must select only one of the above options.
- 3) Upload the Manifest details into the CERS system Upload

Also if applicable the license of the vessel according to the Safe Carriage of Irradiated Nuclear Fuel Code should be provided.

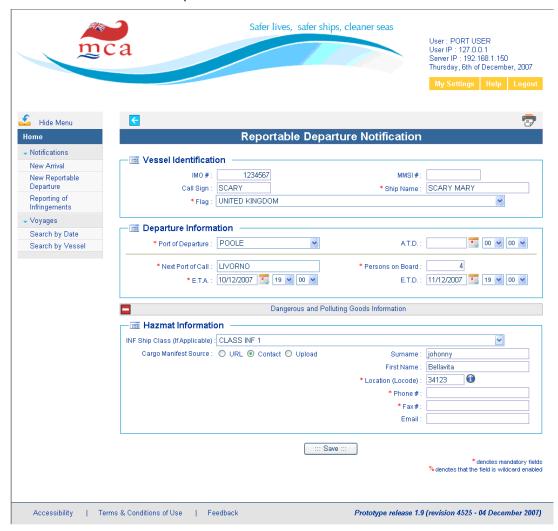

CERS - Reportable Departure notification with additional Dangerous and Polluting Goods Info

NB: If the vessel possesses an exemption from reporting dangerous and polluting goods notification, this will be notified to the user through a warning message within the Message Dialogue Box.

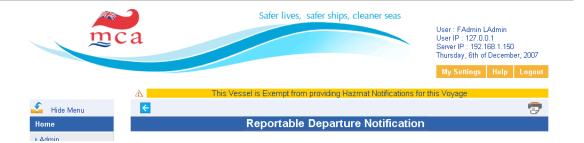

CERS - Reportable Departure notification with Hazmat exemption

Validation of specific fields is carried out at this point to ensure that the mandatory fields have been filled and that all of the data entered is valid.

If at any point the User wishes to cancel the update, they simply click the **previous icon** . A confirmation dialog box will be presented requiring the User to confirm their intention, in order to prevent the un-intentional loss of unsaved data.

Reportable Departure Notificaion.

Step 3

The system will display a Summary page for the Notification that you have entered. At the top of this page a message will also be displayed within the **Message Dialog box** indicating the success of the operation.

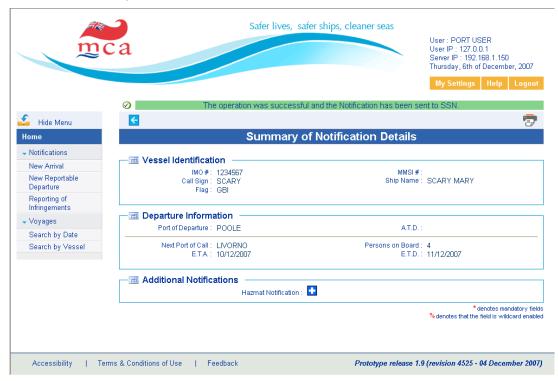

CERS - New Departure notification (STEP 3)

This page is composed of three main sections:

- 1. The first section displays all of the Vessel details that were provided.
- 2. The second section displays all of the Voyage details that were provided.
- 3. The third section encapsulates the Additional Notification that has been provided .

The process of adding the Dangerous & Polluting Goods Notification is now complete, in order to provide another notification, you should click on the *previous icon* after which you can begin from Step 1 again or alternatively you may Click the logout tab at the top right of the screen to exit from the system.

# 5. Reporting of Infringements (for Non-reportable voyages)

#### Introduction

The VTM Directive requires that fishing vessels, traditional ships and recreational craft (≥45 m in length) and merchant vessels (≥ 300 GT) must provide an arrival notification prior to entry into ports of the Member States .

Smaller Vessels have no such arrival notification requirement but there remains a need for Users to be capable of adding Infringements against them.

# Reporting Infringements

In order to Report an Infringement you first have to add a new Non Reportable Voyage to the system.

First open the Notifications section of the collapsible *Navigation Menu* and then choose *Reporting of Infringements*.

Step1 To insert a non-reportable voyage simply enter the *Name* of the Vessel and then click the *Lookup* button.

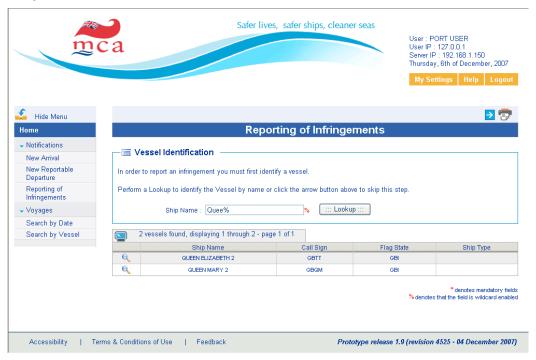

CERS - New Non Reportable Voyage (STEP 1)

Any Vessels matching the Ship Name or partial Ship Name that you provided will then be listed in a tabular format providing summary details that can be used for distinguishing and identifying the Vessel of interest.

To enter partial ship names use the '%' character along with the ship name.

#### Example:

- Writing in the ship name box 'Quee%' will return all the ships with name starting with the letters 'Quee'. (see Appendix II for further details)

To proceed with recording an infringement against a non-reportable voyage for any given vessel in the list, you should then click on the **select icon** that is provided in the first column of each row. (see Appendix II for further details on how to use the tabular data)

**NB** Should the appropriate vessel not be returned after clicking 'lookup' then simply *click* the *next icon* that is provided in the top section of the page. This will allow for recording a new vessel within the system but caution should be used in these situations and this functionality should only be used if it has been determined that the Vessel is not already recorded within the repository.

New Non Reportable Voyage.

Step 2

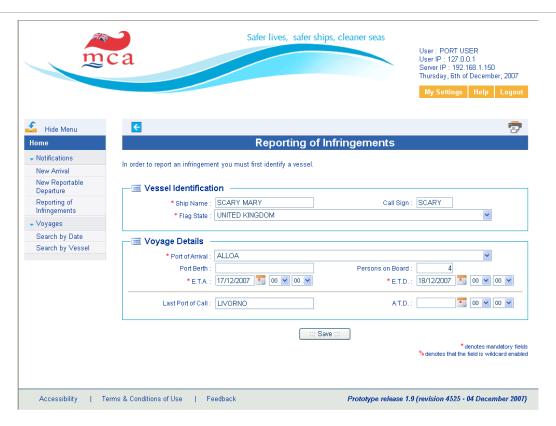

CERS - New Non Reportable Voyage (STEP 2)

This page is composed of two main sections.

The first section initially displays the Vessel details as retrieved by the system or if you had chosen to enter a new voyage, the fields of this section will initially be blank. To proceed, you should either confirm these details or in the case of a new voyage simply enter the details requested within the data fields.

Call Sign - The Vessels Call Sign

Ship Name - Mandatory Vessel name

Flag State – Mandatory choice of registered flag state

The second section provides a form defining the details that should be entered in order to record a new Non Reportable Voyage. These fields are defined as:

Port of Arrival - Mandatory choice from the UK Port List

Port Berth – Optional Berth at which Vessel berths

Persons on Board - Optional number of people of board

E.T.A. – Mandatory date and time for Estimated Time of Arrival

E.T.D. – Mandatory date and time for Estimated Time of Departure

Last Port of Call - Optional choice from the Worldwide Port List

A.T.D. – Optional date and time for Actual Time of Departure from the Last Port of Call

Once all of the mandatory information has been entered along with any optional information, you should click on the **Save** button to store the details in the system.

Validation of specific fields is carried out at this point to ensure that the mandatory fields have been filled and that all of the data entered is valid.

If at any point the User wishes to cancel the update, they simply click the **previous icon**. A confirmation dialog box will be presented requiring the User to confirm their intention, in order to prevent the un-intentional loss of unsaved data.

New Non Reportable Voyage.

Step 3

Following the save operation, the system will display the *Voyage Detail* page listing all of the details that have been entered. At the top of this page a message will also be displayed within the *Message Dialog* component indicating the success of the operation.

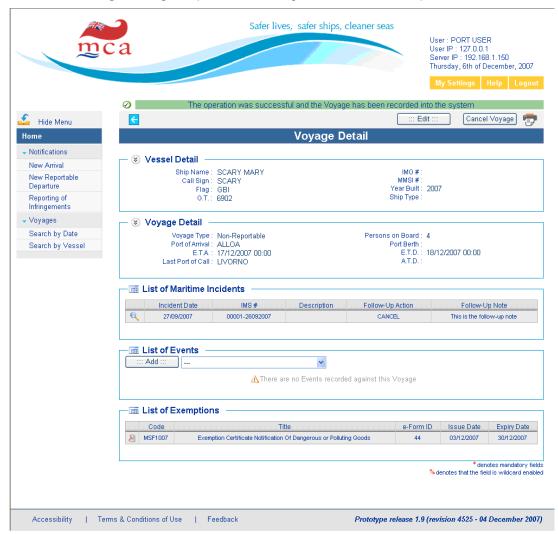

CERS - New Non Reportable Voyage (STEP 3)

The Voyage displayed can now be managed, permitting the User to add the infringement to the Vessel (see chapter related to how to add Infringements to the voyage of interest).

# 6. Cancel or edit Voyage notifications

#### Introduction

To cancel or edit an Arrival/Departure Notification you should first select the voyage of interest through the search functionality available and then perform the changes required (See chapter 9 on how to search and select the voyage of interest).

# Editing a Voyage

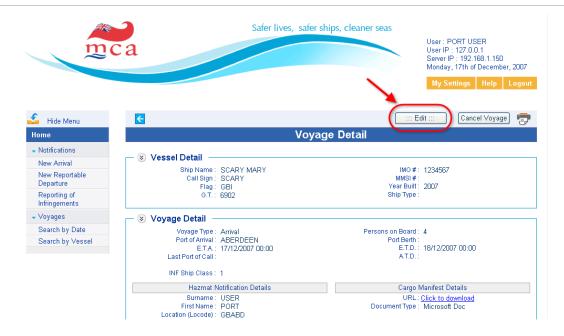

CERS - Edit a Voyage

By choosing to *Edit* the displayed Voyage, you will be presented with the pertinent form for changing the details of the particular Voyage type represented. i.e. By choosing to edit an Arrival-type Voyage, you will be presented with a form that permits for the changing of the Voyage details as well as the Additional Notifications should they be applicable to the Voyage type.

NB: The *Voyage Edit* forms as expected are almost identical to the forms that are used for creating the different types of Voyages with one notable exception; the *Vessel Details* are not editable. Refer to previous chapters on creating Voyages for an explanation of the individual fields.

Once all of the mandatory information has been entered along with any optional information, you should click on the **Save** button to store the changed details in the repository.

Validation of specific fields is carried out at this point to ensure that the mandatory fields have been filled and that all of the data entered is valid.

If at any point the User wishes to cancel the update, they simply click the *cancel button*. A confirmation dialog box will be presented requiring the User to confirm their intention, in order to prevent the un-intentional loss of unsaved data.

# Cancel a Voyage

In order to cancel a Voyage, it must first be identified within system. Once identified, the Voyage Detail page provides Users, who possess the required capability, with the ability to delete the displayed Voyage.

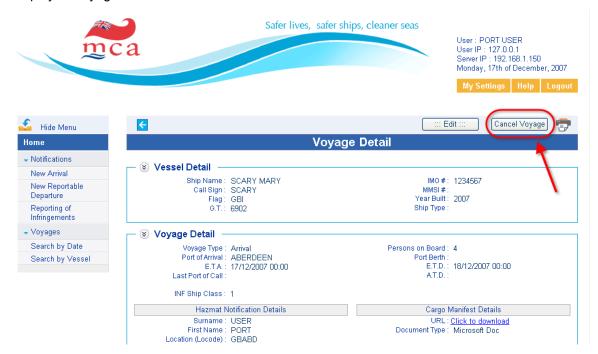

CERS - Cancel a Voyage

By clicking on the *Cancel Voyage* button, you will first be asked to confirm that you want to delete the displayed Voyage through the use of a *confirmation dialog box*.

Only after you confirm your intention will the displayed Voyage be cancelled from the system. The reason for this confirmation dialog is to prevent the unintentional loss of data.

# 7. Port Waste Infringement reporting

#### Introduction

The requisite requirements for reporting are contained with The Merchant Shipping and Fishing Vessels (Port Waste Reception Facilities) Regulations 2003 [SI 2003 No 1809]. In essence the requirements specify that Port & Harbour Authorities and Terminal Operators (i.e. Port Waste Management Plan holders) must immediately report vessels suspected of the following port waste infringements to the Maritime and Coastguard Agency: -

- (a) Failure of Master to provide Port Waste Notification information in specified timescales (Regulations 11(2) and 11(3) plus Schedule 2 of SI 2003 No 1809 refer) to the relevant Harbour Authority/Terminal Operator, prior to vessel arrival [Regulation 17 of SI 2003 No 1809 refers]
- (b) Failure of Vessel to deliver waste and/or cargo residues ashore prior to departure if vessel not exempt or if vessel does not have sufficient spare waste storage capacity on board to be able to store waste likely to be accumulated on next voyage for delivery ashore at next port [Regulations 12(1), 16(1) and Regulation 17 of SI 2003 No 1809 refer]

| SHIP TYPE / SIZE                                                                                                    | PORT WASTE  NOTIFICATION PRIOR  TO ARRIVAL  INFRINGEMENT | FAILURE TO DELIVER WASTE/RESIDUE ASHORE PRIOR TO DEPARTURE INFRINGEMENT |
|----------------------------------------------------------------------------------------------------|----------------------------------------------------------|-------------------------------------------------------------------------|
| All sea-going UK and Non-UK ships (See exceptions immediately below)                                                                        | Yes                                                      | Yes                                                                     |
| Warship, naval auxiliary or other ship owned or operated by a State and used, for the time being, only on government non-commercial service | No                                                       | No                                                                      |
| UK and Non-UK Fishing Vessels                                                                                                    | No                                                       | Yes                                                                     |
| UK and Non-UK Recreational Craft authorised to carry, or designed to carry, no more than 12 passengers                                      | No                                                       | Yes                                                                     |

<sup>&</sup>quot;ship" means a sea-going vessel of any type whatsoever (including hydrofoils, hovercraft, submersibles and floating craft) operating in the marine environment beyond the limits of waters of categories A and B as categorised in Merchant Shipping Notice No. MSN 1776(M)

<sup>&</sup>quot;recreational craft" means a ship of any type, regardless of the means of propulsion, which is

intended for sports or leisure purposes.

Also, Exemptions from the above requirements may also be given to specific "ships" if:

- (a) the ship is engaged in scheduled traffic with frequent and regular port calls; and
- (b) there is sufficient evidence of an arrangement ensuring the delivery of ship-generated port and payment of charges in a port along the ship's route.

## Adding Port Waste Infringements

Infringements represent events that have occurred in relation to a specific Voyage and as such are managed through the Voyages Menu within a self-contained panel – *List of Events*. (See Infringement management chapter 10 for more details on how to add the infringement)

# 8. Bulk Carrier Infringement reporting

Introduction

The Merchant Shipping (Safe Loading and Unloading of Bulk Carriers) Regulations 2003 [SI 2003 No 2002] implements in the United Kingdom Directive 2001/96/EC of the European Parliament and of the Council of 4 December 2001 (establishing the harmonised requirements and procedures for the safe loading and unloading of bulk carriers). They also implement Directive 2002/84/EC of the European Parliament and of the Council of 5 November 2002 (amending the Directives on maritime safety and the prevention of pollution from ships), in so far as that Directive relates to the 2001 Directive.

Article 7(c) of the Directive <u>requires terminal representative to notify the Master and also the Port State Control Authority (i.e. Maritime and Coastguard Agency in the United Kingdom)</u> of apparent deficiencies noted on board a bulk carrier which could endanger the safe loading or unloading of solid bulk cargoes.

Article 10 of the Directive <u>requires terminal representative to notify the Port State Control</u> <u>Authority (i.e. Maritime and Coastguard Agency in the United Kingdom)</u> of damage noted on board a bulk carrier that could impair the structural capability or watertight integrity of the hull, or the ship's essential engineering systems.

| SHIP TYPE / SIZE                                                                                                    | BULK CARRIER SAFE<br>LOADING OR<br>UNLOADING<br>INFRINGEMENT | BULK CARRIER STRUCTURAL  CAPABILITY OR WATERTIGHT INTEGRITY OR ESSENTIAL ENGINEERING SYSTEM DAMAGE INFRINGEMENT |
|----------------------------------------------------------------------------------------------------|--------------------------------------------------------------|----------------------------------------------------------------------------------------------------|
| All UK and Non-UK Bulk Carriers  (as defined - see below) that call at Terminals within the United Kingdom or United Kingdom waters for loading or unloading of solid bulk cargoes | Yes                                                          | Yes                                                                                                    |

Note: Does not apply to Terminals which only in exceptional circumstances are used for loading or unloading dry cargo in bulk into or from bulk carriers, or in cases where the loading or unloading is carried out solely with the equipment of the bulk carrier concerned.

**"bulk carrier"** bears the meaning given to it in Regulation IX/1.6 of the 1974 SOLAS Convention and interpreted by Resolution 6 of the 1997 SOLAS Conference, namely:

- a ship constructed with single deck, top-side tanks and hopper-side tanks in cargo paces and intended primarily to carry dry cargo in bulk, or
- an ore carrier, meaning a sea-going single deck ship having two longitudinal bulkheads and a double bottom throughout the cargo region and intended for the carriage of ore cargoes in the centre holds only, or
- a combination carrier as defined in Regulation II-2/3.27 of the 1974 SOLAS Convention.

"dry cargo in bulk" or "solid bulk cargo" shall mean solid bulk cargo as defined in Regulation XII/1.4 of the 1974 SOLAS Convention, excluding grain.

### Adding Bulk Carrier Infringements

Infringements represent events that have occurred in relation to a specific Voyage and as such are managed through the Voyage Dashboard within a self-contained panel – *List of Events* (See Infringement management chapter 10 for more details on how to add the infringement).

### 9. Voyage Management

### Introduction

Arrival and Departure Notifications along with Non-Reportable Voyages define the central entities of the CERS system. In fact, almost all functions within the system are carried out by manipulating the Voyage information and associating them with the other details including Infringements and Exemptions etc.

The first step in managing any particular Voyage recorded by the system is to retrieve the Voyage of interest and to achieve this two separate search interfaces have been provided: **Search by Date** and **Search by Vessel**.

The chapter will explain you:

- 1) How to search for your Voyage of interest by date
- 2) How to search for your Voyage of interest by first searching for the vessel

# Search by Date

In order to search the system for a Voyage based on the Voyage Date, you should first open the Voyages section of the collapsible *Navigation Menu* and then choose *Search by Date*.

You will then be presented with a screen that can be used for searching the system for the recorded Voyages. To perform this query, you should enter *Ports of Call* and the *Voyage Dates* to which you would like to limit the search and then click the *Search* button.

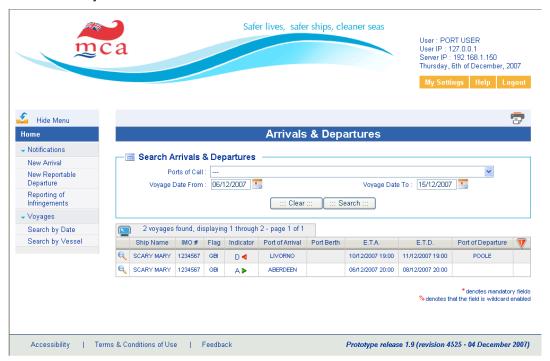

CERS - Search Voyage By-Date

The resulting tabular list will present summary details of any Voyages that have been entered into the system that match your search criteria. To proceed, you should then choose the Voyage from the list by clicking on the **select icon** provided, after which you will be directed the **Voyage Detail** page.

### Search by Vessel

In order to search the system for a Voyage based on the Vessel, you should first open the Voyages section of the collapsible *Navigation Menu* and then choose *Search by Vessel*.

Search by Vessel Step 1 You will then be presented with a screen that can be used for searching the system for the recorded Vessels. To perform this query, you should enter *IMO number* or the *Ship Name* to which you would like to limit the search and then click the *Search* button.

NB These fields are Wildcard-enabled and as such you may specify all or part of either if these fields in conjunction with the use of the wildcard character.

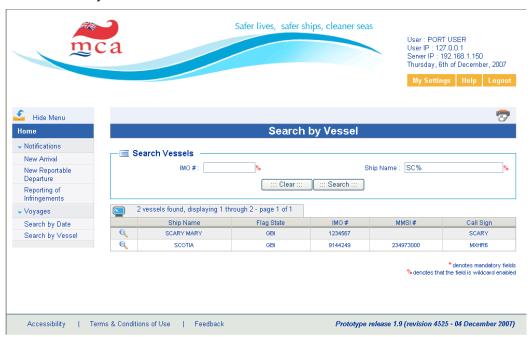

CERS - Search Voyage By-Vessel (STEP 1)

The resulting tabular list will present summary details of any Vessels that are recorded by the system that match your search criteria. To proceed, you should then choose the Vessel from the list by clicking on the **select icon** provided.

Search by Vessel Step 2

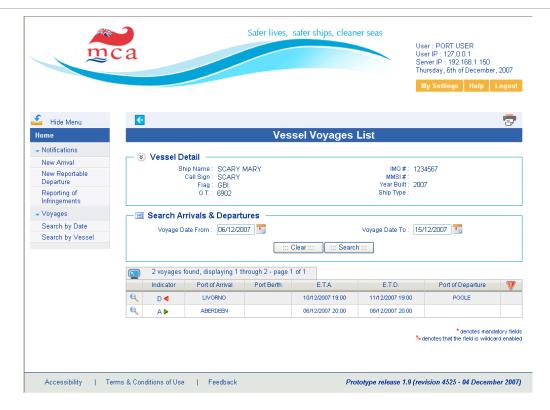

CERS - Search Voyage By-Vessel (STEP 2)

This page is composed of two main sections.

The first section displays the Vessel Details of the Vessel you have chosen. The second section provides a search panel that can be used for searching the system for any Voyages that are recorded against the specific Vessel. To perform this query, you should enter **Voyage Dates** to which you would like to limit the search and then click the **Search** button.

The resulting tabular list will present summary details of any Voyages that have been entered into the system that match your search criteria. To proceed, you should then choose the Voyage from the list by clicking on the **select icon** provided, after which you will be directed the **Voyage Detail** page.

# 10. Voyage detail page (Voyage dashboard)

### Introduction

The Voyage Detail page represents a central point of the system through which most management functions relating to Voyages can be carried out, as such it is also referred to as the Voyage Dashboard. This page is composed of five main sections.

The first two sections pertain to the Vessel and Voyage details respectively.

The remaining three sections pertain to Maritime Incidents recorded against the Vessel and Infringements and Exemptions recorded against the Voyage.

Voyage Detail Page (Voyage Dashboard).

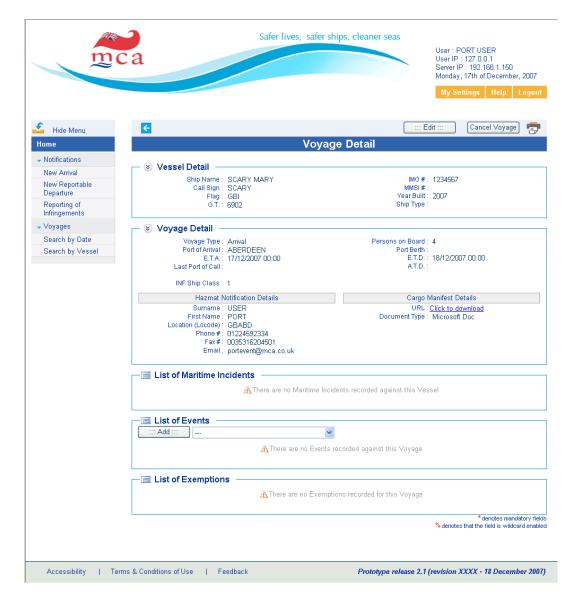

CERS - Voyage Detail Page

Within the toolbar section at the top of the page, buttons are also provided for the management of the Voyage including the ability to Edit the Voyage details and Cancel the Voyage from the system. Please also note that expired Voyages that have already been completed can be neither edited nor canceled and in this situation, these buttons will be disabled.

Vessel details The **Vessel Detail** panel displays the details of the Vessel under consideration. These details include:

IMO # – the unique IMO number of the Vessel

Ship Name - the Vessels registered name

MMSI number – the unique MMSI number of the Vessel

Call Sign - the radio call sign of the Vessel

Year Built - the year of build

Flag – the Flag State under which the Vessel is registered

G.T. – the Gross Tonnage or weight of the Vessel

Ship Type - the classified type of the Vessel

#### Voyage details

The **Voyage Detail** panel displays the details of the Voyage under consideration and the specific details displayed here will depend on the type of Voyage being displayed. For all Voyage types, the following details are provided:

Voyage Type – indicating whether the Voyage is recorded as an Arrival, Departure or Non-Reportable.

Persons on board – the number of persons recorded on board for the Voyage

### For Arrivals, the details include:

Port of Arrival - the end point of the Voyage

Port Berth – the berth at which the Vessel is docked

E.T.A. – estimated time of arrival to the Arrival Port

E.T.D. - estimated time of departure from the Arrival Port

Last Port of Call – the start point of the Voyage

A.T.D. – actual time of departure from the last port

Additionally, Dangerous and polluting goods notification will be displayed, should they have been provided.

#### For Departures, the details include:

Port of Departure – the start point of the Voyage

A.T.D. – actual time of departure from the Departure Port

Next Port of Call – the end point of the Voyage

E.T.A. – estimated time of arrival to the Next Port

E.T.D. – estimated time of departure from the Next Port

Additionally, Dangerous and polluting goods notification will be displayed, should they have been provided.

### For Non Reportable Voyages, the details include:

Port of Arrival - the end point of the Voyage

Port Berth – the berth at which the Vessel is docked

E.T.A. – estimated time of arrival to the Arrival Port

E.T.D. – estimated time of departure from the Arrival Port

Last Port of Call – the start point of the Voyage

A.T.D. – actual time of departure from the last port

# Infringement section

From the infringement panel, the User is be able to view a list of all of the infringements recorded in relation to the Voyage displayed. They will also be able to record new Infringements against the Voyage (see infringement management for more detail on how to record a new infringement).

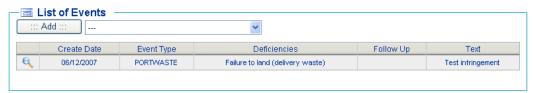

CERS - List of Events Panel (PW Infringements and BCL Deficiencies)

# Maritime incident section

The Maritime incidents panel displays any maritime incident related to the vessel. The user if required can view details of the incident by clicking on the detail icon present on the tabular data.

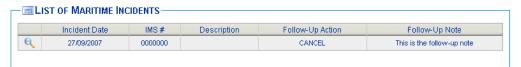

CERS - List of Maritime Incidents Panel

# Exemption section

The exemption panel displays the list of exemptions which are applicable to the voyage under consideration. The user if required can download the exemption form by clicking on the PDF  $\searrow$  icon present on the tabular data.

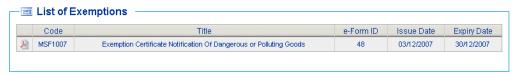

CERS - List of Exemptions

### 11. Infringement Management

Introduction

Infringements represent events that have occurred in relation to a specific Voyage and as such are managed through the Voyage Dashboard within a self-contained panel – *List of Events*.

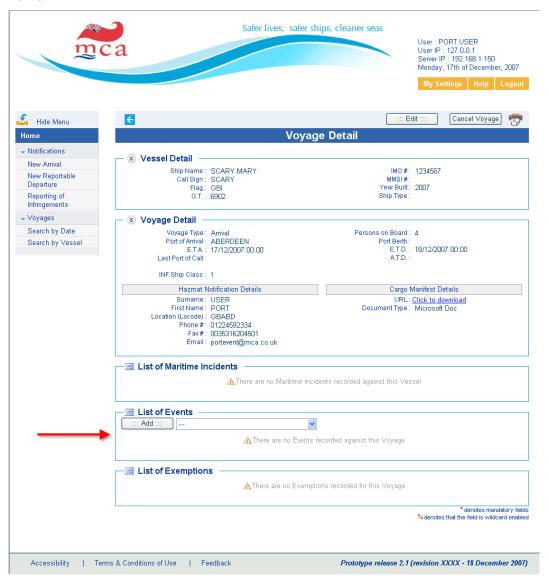

CERS – Infringements Management

Through this panel, a User will be able to view a list of all of the Events that have occurred in relation to the Voyage displayed. They will also be able to record new Infringements against the Voyage. The type of infringements include:

- Port Waste Infringements
- Bulk Carrier Loading Deficiencies

The infringements are recorded in a similar fashion, the Port Waste Infringement types will be used here as an example but the following discussion is equally applicable to the other Bulk Carrier Loading Deficiencies.

Adding a New Event

In order to record a new Event against a Voyage, you should first choose the type of Event you wish to add from the Dropdown List of available infringements and click on the *Add* button.

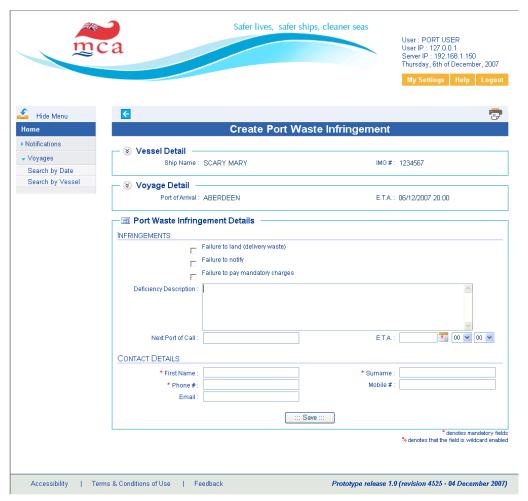

CERS - Adding a new Event (Infringement)

This page is composed of three main sections.

The first two sections pertain to the Vessel and Voyage details. They are unchanged from the Voyage Dashboard and are displayed simply to allow the User to identify what Voyage they are recording the infringement against.

The third section encapsulates the Infringement Details that should be provided in order to record the event. These fields are defined as:

Checklist of Infringement Types – Mandatory, at least one must be chosen

Deficiency Description - Optional descriptive text of the Infringement

Next Port of Call – Optional choice from the Worldwide Port List

E.T.A. – Optional date and time for Estimated Time of Arrival at the Next Port of Call

First Name – Mandatory first name for the point of contact

Surname – Mandatory surname for the point of contact

Phone # - Mandatory phone number for the point of contact

Mobile # - Optional mobile number for the point of contact

Email - Optional email address for the point of contact

Once all of the mandatory information has been entered along with any optional information, you should click on the **Save** button to store the details in the system.

Validation of specific fields is carried out at this point to ensure that the mandatory fields have been filled and that all of the data entered is valid.

If at any point the User wishes to cancel the update, they simply click the *cancel icon* . A confirmation dialog box will be presented requiring the User to confirm their intention, in order to prevent the un-intentional loss of unsaved data.

### Editing an Event

In order to edit an event already recorded against a Voyage, it should first be identified through the *List of Events* panel and selected. This will provide you with a detailed *Event View* and by clicking on the *Edit* button included within the toolbar section of the page you will be directed to *Edit Infringement* form for the specific event.

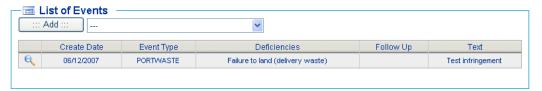

CERS - List of Events from the Voyage detail page

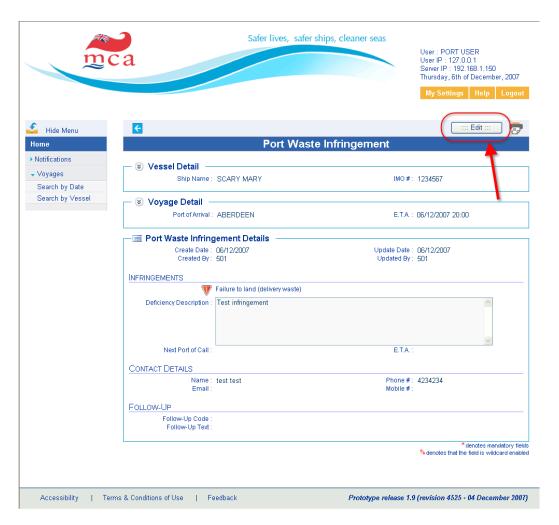

CERS - Editing an Event (Infringement)

Note: The *Infringement Edit* forms as expected are almost identical to the forms that are used for creating the different types of Infringements with one exception; the User that created and the User that last edited the event are displayed along with the respective dates.

Refer to **Add New Event** functionality for an explanation of the individual fields.

Once all of the mandatory information has been entered along with any optional information, you should click on the *Save* button to store the changed details in the repository.

Validation of specific fields is carried out at this point to ensure that the mandatory fields have been filled and that all of the data entered is valid.

If at any point the User wishes to cancel the update, they simply click the *cancel icon* . A confirmation dialog box will be presented requiring the User to confirm their intention, in order to prevent the un-intentional loss of unsaved data.

# 12. Logout and time out procedures

| Logout   | To logout from the application you can click on the 'Logout' tap situate on the top left corner of the page. This will redirect you back to the login page. You can now close safely your internet web browser.   |
|----------|----------------------------------------------------------------------------------------------------|
| Time-out | If you don't use the web application for more than 20 minutes, the system will automatically log you out. To login again simply click on the login link that will bring you to the login page of the application. |

# **APPENDIX I – Common Icons and Graphics**

| Icon            | Meaning                                                                                                    |
|-----------------|----------------------------------------------------------------------------------------------------|
| %               | Wildcard icon – indicates that the field is wildcard enabled                                                                                          |
| *               | Mandatory icon – indicates that the field is required in order to proceed                                                                             |
| <del>&lt;</del> | Previous/Cancel icon – clickable button that returns the User to the previous page                                                                    |
| <b>→</b>        | Next icon – clickable button that allows the User to skip the current step                                                                            |
|                 | Print icon – clickable button that opens the Print Dialog box for printing the current page                                                           |
| •               | Add icon – clickable button that opens expandable sections permitting for the addition of Additional Notifications                                    |
|                 | Remove icon – clickable button that closes expandable sections permitting the removal of Additional Notifications                                     |
| ę               | Select icon – clickable button that redirects the User to view additional details of an entity represented as a row within a DataGrid (Tabular data). |
| <i>9</i>        | Edit icon – clickable button that redirects the User to edit the entity represented as a row within a DataGrid (Tabular data).                        |
|                 | Indicates that the Datagrid (Tabula data) has the paging feature enabled                                                                              |
|                 | Indicates that the Datagrid (Tabula data) has the paging feature is not enabled                                                                       |
| Δ               | Arrow Up icon – indicates that the DataGrid (Tabular data) is sorted in ascending order by the column possessing the icon                             |
| ▼               | Arrow Down icon – indicates that the DataGrid (Tabular data) is sorted in descending order by the column possessing the icon                          |
| a               | Calendar button.                                                                                                    |
| V               | Indicates that infringements are recorded against the voyage.                                                                                         |

### **APPENDIX II – General Principals**

#### Introduction

Throughout the CERS/SVD system, there is a consistent model used for permitting the User to carry out common functionality. This section of the document will provide you details for the following functionalities:

- Searching and use of wildcards
- Tabular-data paging and sorting of information

### Searching

The CERS system provides multiple interfaces for searching different types of entities. These search functions follow a similar process in order for the User to gain familiarity with the system. The process involves the User specifying certain search criteria that are used for narrowing the search results and once these criteria have been specified the User clicks on the **Search** button.

### \* Wildcard \*

A useful function that is provided in certain search forms where it is deemed appropriate is the use of *Wildcard-enabled* fields. These fields permit the User to specify a part of the search term that they wish to use and to precede or follow this term with the Wildcard character. By doing so, the system will return results that contain the partial term that was entered. **NB** The Wildcard character that is used by the system is the % character and Wildcard-enabled fields are indicated by the *Wildcard icon* %.

Validation of specific fields is carried out at this point to ensure that the mandatory fields have been filled and that all of the data entered is valid.

The results of the search operation will then be displayed in the familiar tabular format, providing the User with summarised data for each entity returned that can be used for distinguishing and identifying the pertinent record.

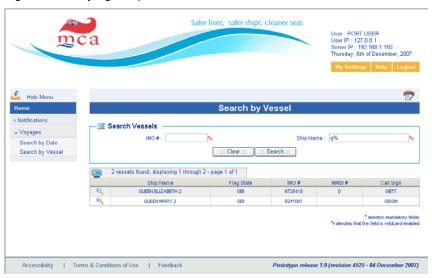

CERS – Search operation pages (Wildcard usage example)

Tabular data

Tables are used throughout the application to display sets of information in an easily comprehensible fashion and these tables share similar functionality for the most part.

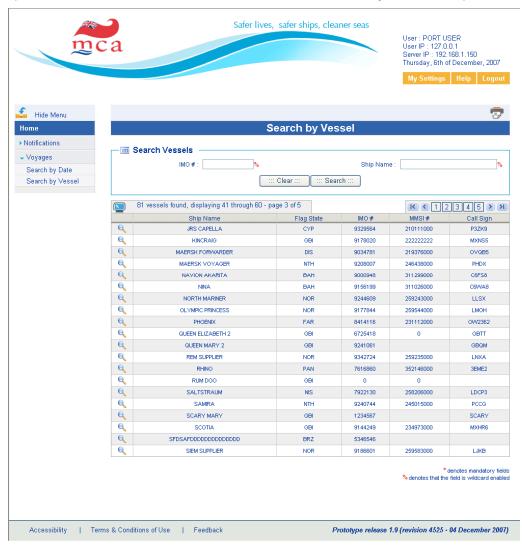

CERS - Search tabular data (Sorting and Paging)

\* Sorting \*

The column headings of the tables contain a *title* for each column. In most situations these titles are clickable, such that when the User clicks on the title of a particular column the information displayed in the table will be *Sorted* based on that column. The data in this column could be text, numerical or date values and the table will be sorted alphabetically, numerically or chronologically based on the type of data. Should the User click on the title a second time, the order of the *Sorting* will be reversed.

\* Paging \*

In some situations the number of entities, represented by rows, is too great to be displayed in a single page. As such, the number of entities to display in a table is limited to a configurable maximum, initially set to 20 per page. In situations where the dataset exceeds this number, the dataset is split into as many subsets as is required. These subsets are then displayed in separate pages that are accessible to the User though the *Paging control* that is provided

above these tables. The *Paging control* will list the number of pages that are available and the User simply clicks on the relevant number to view the subset of data that is presented on that page. The User also has the option of scrolling through the available pages using the indicator arrows provided.

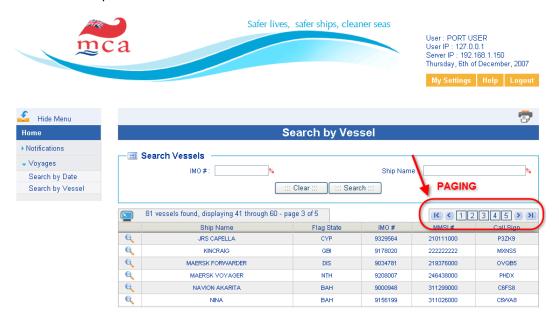

CERS - Search tabula data paging component

Additionally the User is presented with a control to disable/enable this *Paging* functionality by simply clicking the *icon* displayed .

For most situations the **rows** of a table represent a list of records that are displayed in a tabular fashion with summary information to identify and distinguish each of the records. In order to view the complete set of data associated with these records, they each possess an **icon** within the first column of the table. By clicking this **icon**, the particular record data will be retrieved and displayed to the User.

The functionality of tables varies throughout the application, some permit the associated entities (represented by rows) to be viewed while others may provide the ability to manipulate the displayed data in some fashion. Any functionality that is available to the User will be represented through the use of *icons* or *checkboxes* paired with *action buttons*. The *icons* are usually self-descriptive and to provide extra information to the User, when the mouse pointer is positioned over an icon, a *tooltip* is displayed beside the pointer to indicate the functionality associated with clicking that particular *icon*.

## **APPENDIX III – Flow Chart diagrams**

#### Introduction

The following chapter includes a set of flowcharts representing the different use cases of the system. This includes:

- Port Users CERS/SVD Start Application
- New Arrival notification
- New Departure notification
- Reporting of infringements (for non-reportable voyages)
- Search Voyages (By-Date and By-Vessel)
- Edit or Cancel Voyage details
- Adding or editing Events (PW Infringements and BCL Deficiencies)

### Port User - Overview

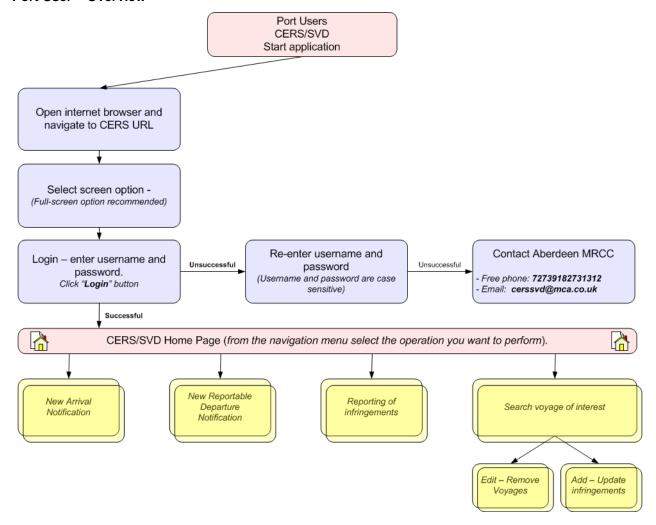

### Port User - New Arrival Notification

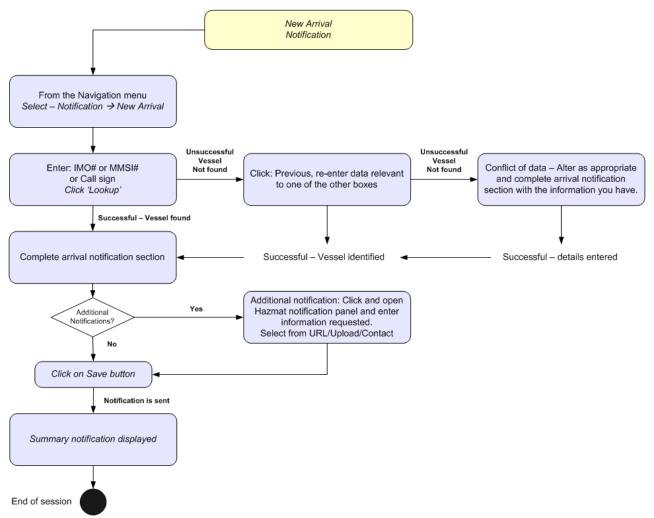

### **Port User – New Reportable Departure Notification**

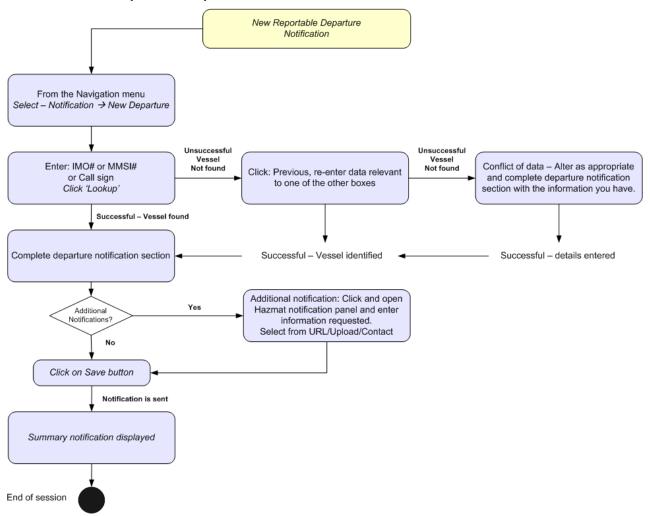

Port User - Reporting Of Infringements

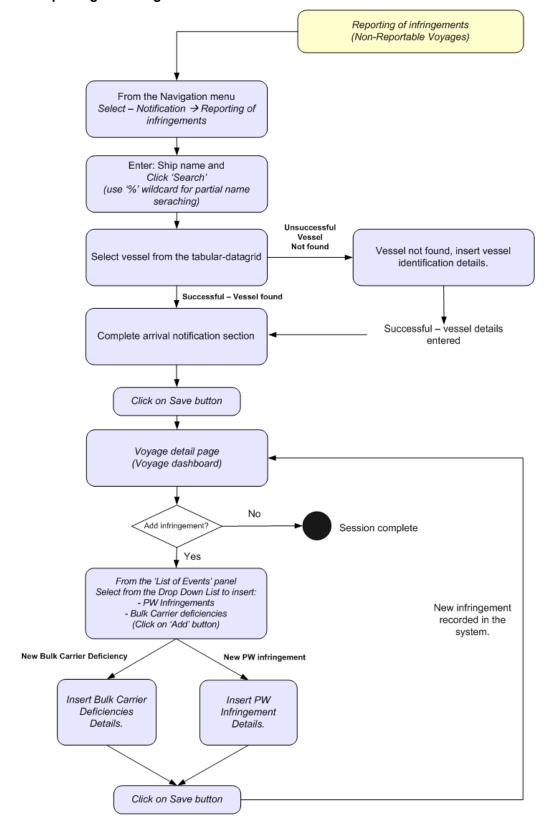

### Port User - Search Voyages

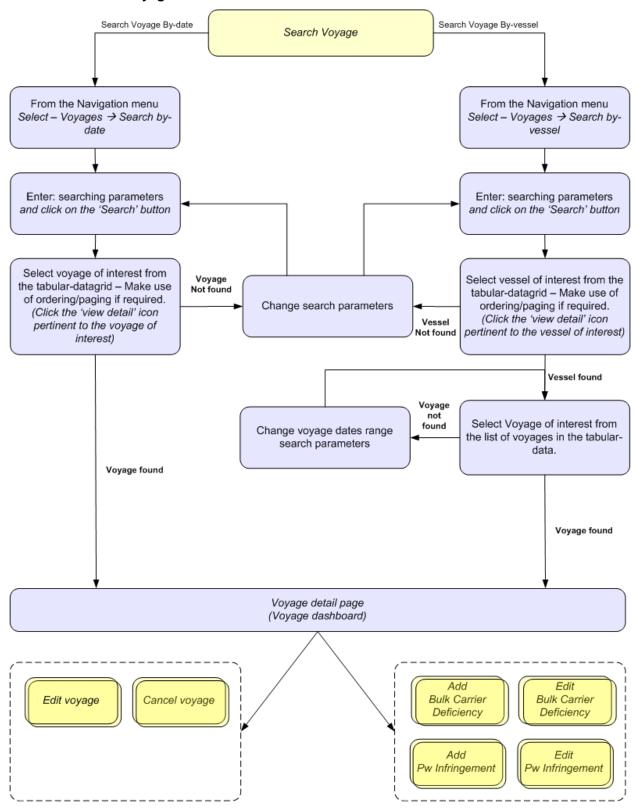

### Port User - Edit or Cancel Voyages

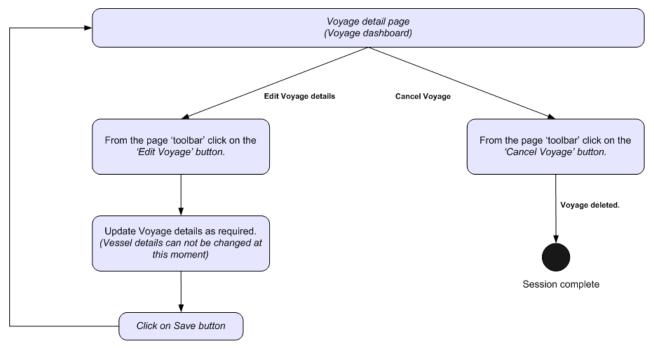

### Port User - Add or Edit Infringements

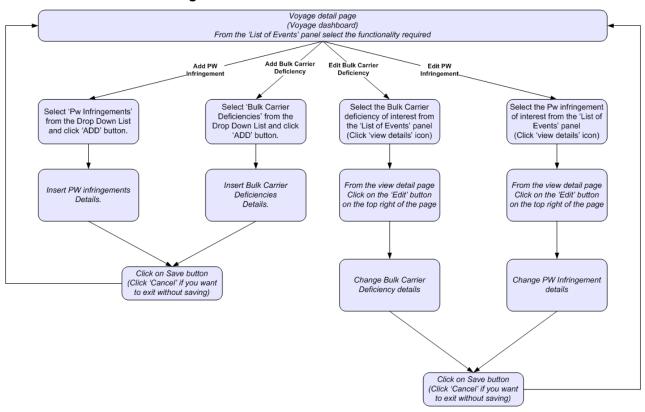